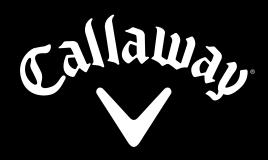

**EU.CALLAWAYCONNECT.COM** 

# TRAINING DOCUMENTATION

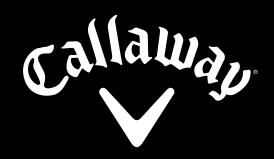

#### EU.CALLAWAYCONNECT.COM

# **CONTENTS**

| 01 <b>HOW TO SIGN UP</b>                  | 02 |
|-------------------------------------------|----|
| 02 HOW TO LOG-IN                          | 03 |
| 03 HOW TO SEARCH                          | 03 |
| 04 HOW TO PLACE AN ORDER                  | 04 |
| PLACE STOCK ORDERS                        | 04 |
| PLACE CUSTOM ORDERS                       | 06 |
| 05 CHECK ORDER STATUS                     | 08 |
| 06 CHECK ACCOUNT STATUS / INVOICE HISTORY | 10 |
| 07 HOW TO MANAGE USERS                    | 12 |
| 08 HOW TO SWITCH BETWEEN ACCOUNTS         | 15 |
| 09 NEED HELP? CONTACT US                  | 15 |

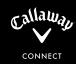

## O1 HOW TO SIGN UP

- 1. Visit https://eu.callawayconnect.com
- 2. Click SIGN UP HERE

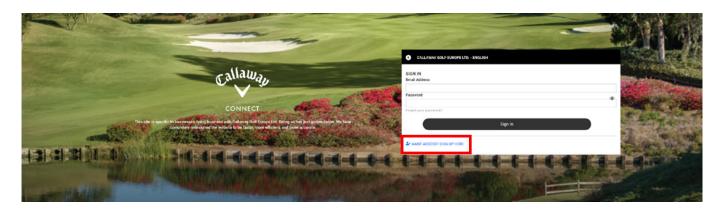

#### 3. Complete form and register

#### **REQUEST CONNECT LOGIN**

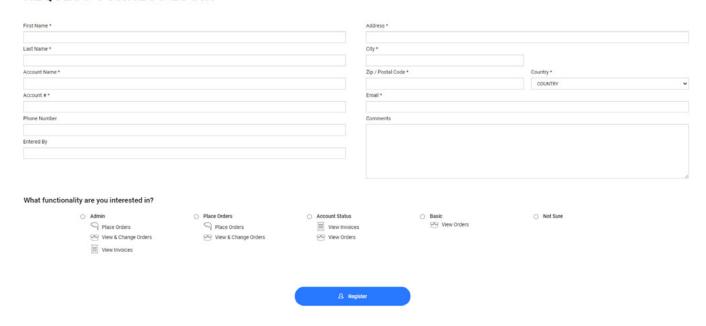

0

Once you have registered, your request will be reviewed and approved internally. Once approved, you will receive a welcome e-mail from Callaway Sales with your username and a password reset link. Once you have set your new password you can use your username and new password to access the all-new Callaway Connect and get started.

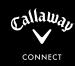

# **02 HOW TO LOG-IN**

- 1. Visit <a href="https://eu.callawayconnect.com">https://eu.callawayconnect.com</a>
- 2. Use your e-mail address & password to sign in.

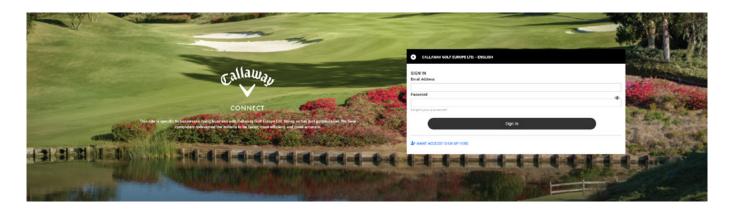

# **03 HOW TO SEARCH**

1. Navigate to search at the top right of page

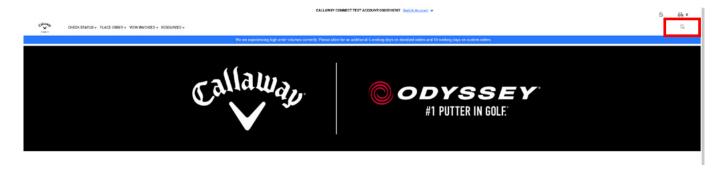

2. Search by product name

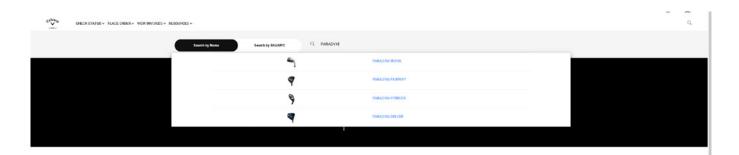

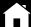

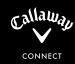

3. Search by SKU / UPC, or bulk search by pasting list of products separated with commas.

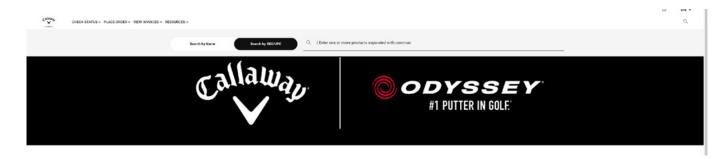

# **04 HOW TO PLACE AN ORDER**

#### **PLACE STOCK ORDERS**

1. Navigate to 'PLACE ORDER'

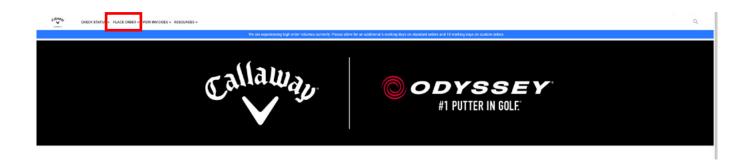

2. Navigate to the category page

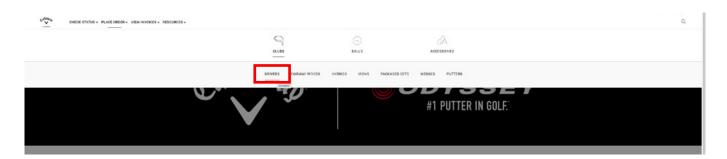

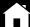

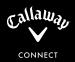

3. Find your product & select 'Stock Order'

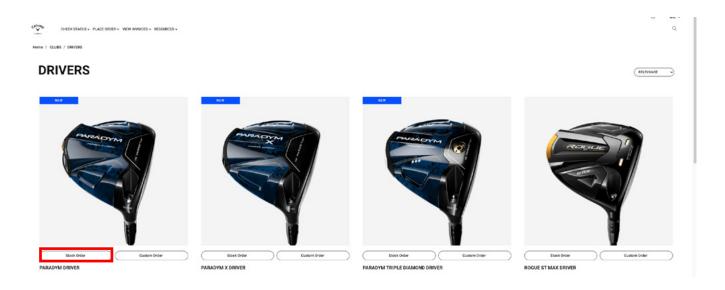

4. Filter, then add product quantity and then add to cart

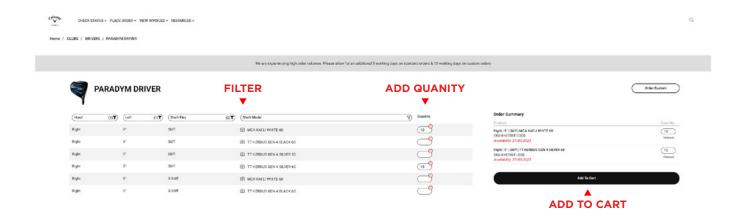

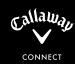

#### **PLACE CUSTOM ORDERS**

1. Navigate to 'PLACE ORDER'

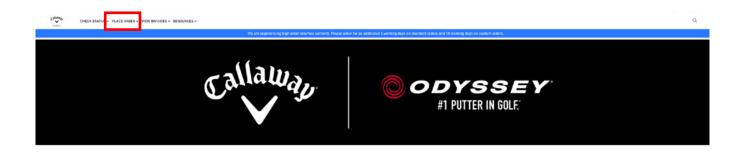

2. Navigate to the category page

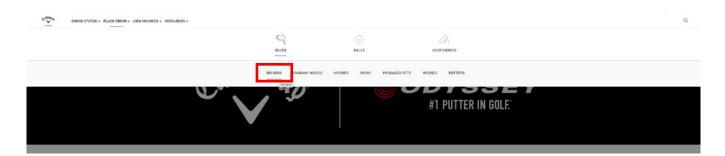

3. Find your product & select 'Custom Order'

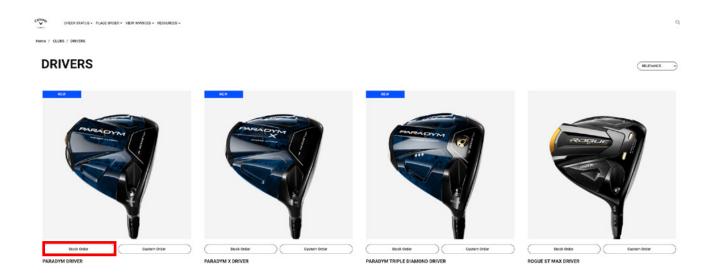

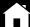

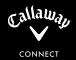

Or from the stock order page, navigate to the custom order page though the top right link:

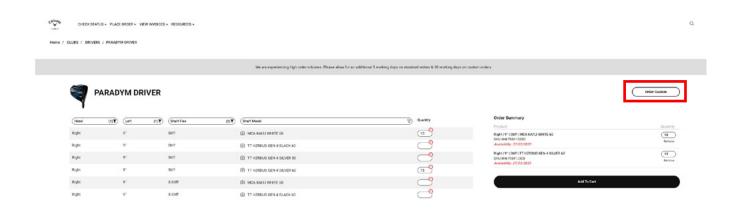

4. Complete all necessary selections for a custom order and add to cart.

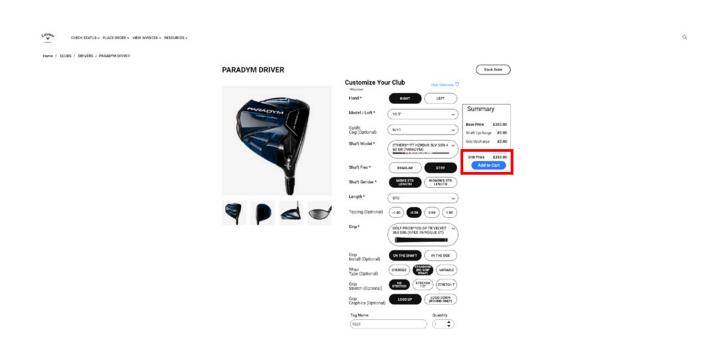

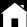

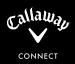

## **O5 CHECK ORDER STATUS**

1. Navigate to 'CHECK STATUS' > 'ORDER STATUS'

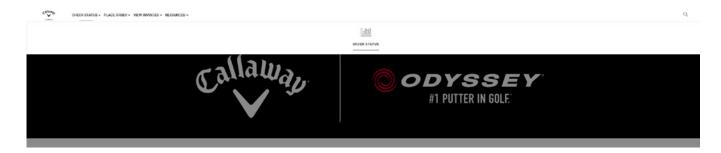

2. Select the 'Ship To Account'

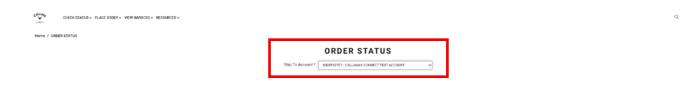

3. Filter orders:

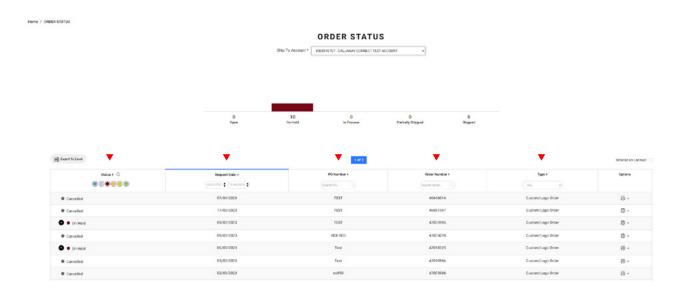

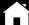

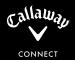

#### 4. Print order with or without pricing

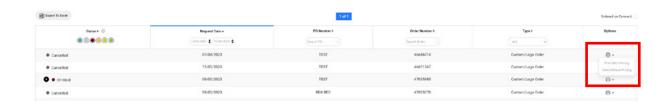

#### 5. Bulk export order list

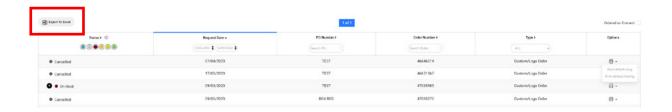

#### 6. Preview order + Estimated ship date information

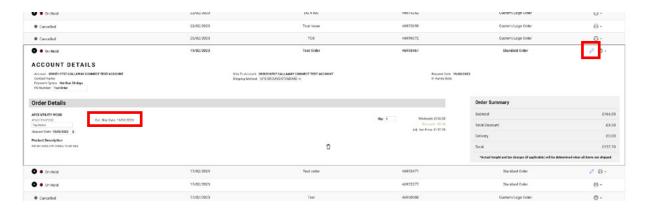

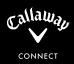

# **06 CHECK ACCOUNT STATUS / INVOICE HISTORY**

1. Navigate to 'VIEW INVOICES'

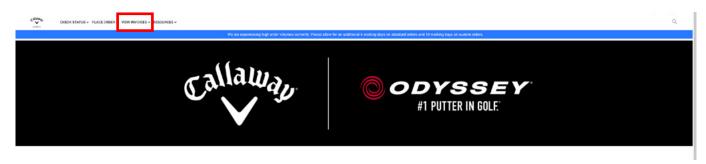

#### 2. Preview Account overview

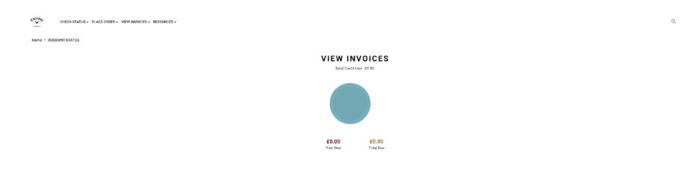

#### 3. Filter invoices

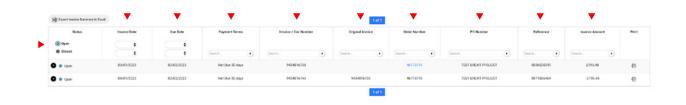

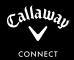

#### 4. Print Invoice

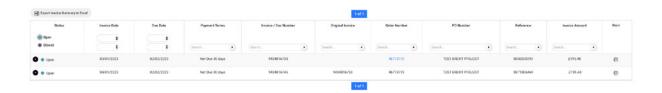

#### 5. Preview Invoice

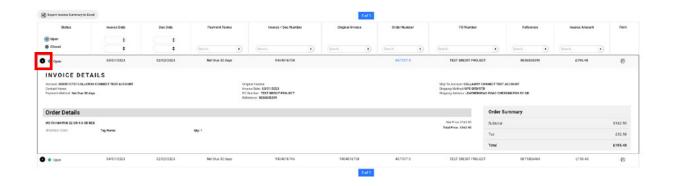

#### 6. Bulk export invoice list

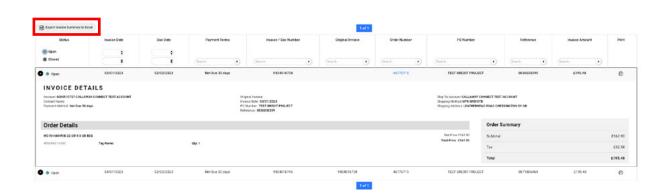

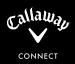

# **O7 HOW TO MANAGE USERS**

1. Navigate to 'ACCOUNT' > 'USERS'

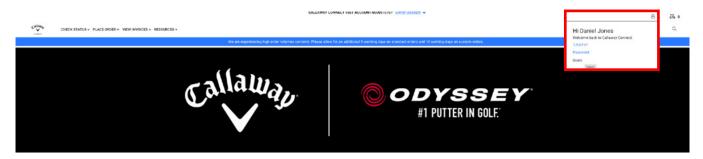

#### 2. Add new users

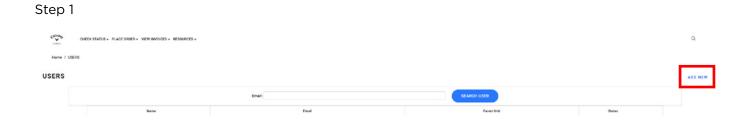

# 

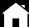

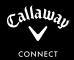

#### 3. Search for users

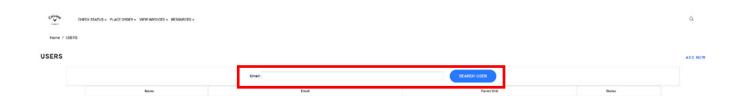

#### 4. Edit users

#### Step 1

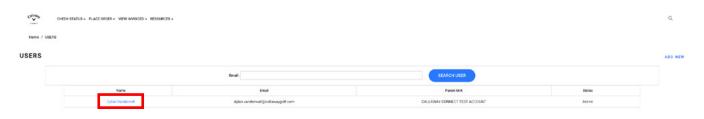

#### Step 2

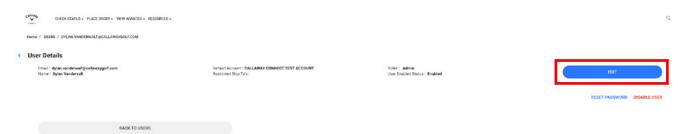

#### Step 3

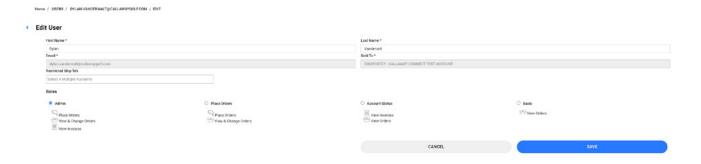

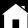

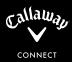

#### 5. Disable or Enable users

#### Step 1

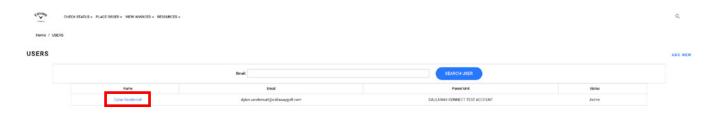

#### Step 2

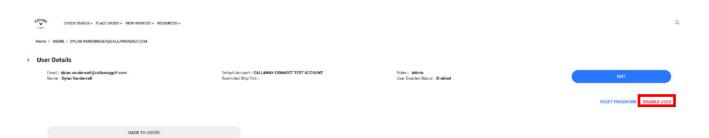

#### 6. Reset User Password

#### Step 1

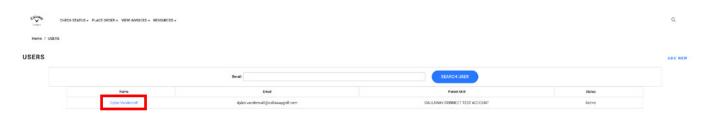

#### Step 2

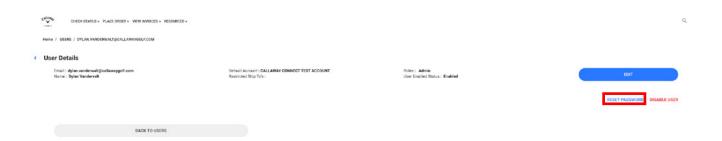

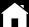

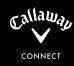

# **08 HOW TO SWITCH BETWEEN ACCOUNTS**

- 1. Navigate to 'Switch Account' top centre of the website
- 2. Search and click account

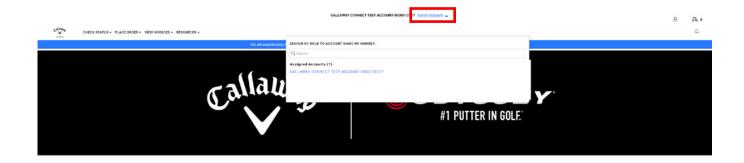

## **09 NEED HELP? CONTACT US**

Visit <a href="https://eu.callawayconnect.com/my-account/contactUs">https://eu.callawayconnect.com/my-account/contactUs</a>

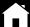